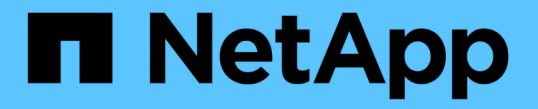

# コントローラを管理する SANtricity 11.7

NetApp February 12, 2024

This PDF was generated from https://docs.netapp.com/ja-jp/e-series-santricity-117/smhardware/controller-states.html on February 12, 2024. Always check docs.netapp.com for the latest.

# 目次

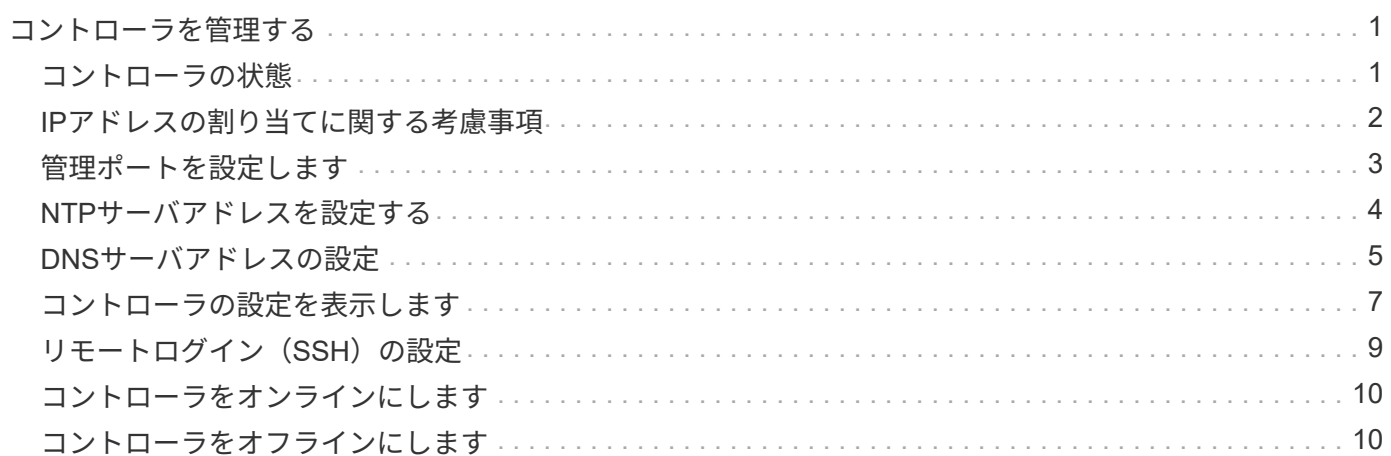

# <span id="page-2-0"></span>コントローラを管理する

### <span id="page-2-1"></span>コントローラの状態

コントローラには、オンライン、オフライン、およびサービスモードの3種類の状態があ ります。

オンライン状態です

オンライン状態は、コントローラの通常動作時の状態です。これは、コントローラが正常に動作してお り、I/O処理に使用できることを意味します。

コントローラをオンラインにすると、ステータスが最適になります。

### オフライン状態です

オフライン状態は、通常、コントローラが2台あるストレージアレイでコントローラの交換を準備するときに 使用します。コントローラがオフライン状態になるのは、明示的なコマンドを問題 に設定した場合、または コントローラで障害が発生した場合です。コントローラのオフライン状態は、別の明示的なコマンドを実行す るか、障害が発生したコントローラを交換するまで解消されません。コントローラをオフラインにできるの は、ストレージアレイにコントローラが2台ある場合のみです。

コントローラがオフライン状態のときは次の状況になります。

- そのコントローラをI/Oに使用できません
- そのコントローラを使用してストレージアレイを管理することはできません。
- そのコントローラが現在所有しているボリュームはもう一方のコントローラに移動されます。
- キャッシュミラーリングは無効になり、すべてのボリュームがライトスルーキャッシュモードになりま す。

### サービスモード

サービスモードは、通常はテクニカルサポートのみが使用するモードです。コントローラを診断できるよう に、ストレージアレイのすべてのボリュームを1台のコントローラに移動します。コントローラのサービスモ ードへの切り替えは手動で行う必要があり、サービスの処理が完了したら手動でオンラインに戻す必要があり ます。

コントローラがサービスモードのときは次の状況になります。

- そのコントローラをI/Oに使用できません
- テクニカルサポートは、シリアルポートまたはネットワーク接続を介してコントローラにアクセスし、潜 在的な問題を分析できます。
- そのコントローラが現在所有しているボリュームはもう一方のコントローラに移動されます。
- キャッシュミラーリングは無効になり、すべてのボリュームがライトスルーキャッシュモードになりま す。

# <span id="page-3-0"></span>**IP**アドレスの割り当てに関する考慮事項

デフォルトでは、コントローラは両方のネットワークポートでDHCPを有効にした状態 で出荷されます。静的IPアドレスを割り当てるか、デフォルトの静的IPアドレスを使用 するか、またはDHCPによって割り当てられたIPアドレスを使用できます。IPv6のステ ートレス自動設定を使用することもできます。

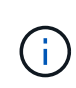

IPv6は新しいコントローラではデフォルトで無効になっています。ただし、別の方法で管理ポ ートのIPアドレスを設定し、そのあとにSystem Managerを使用して管理ポートで有効にするこ とができます。

ネットワークポートが「リンク停止」状態(LANから切断された状態)の場合、システムは設定を静的と報告 してIPアドレスとして0.0.0.0を表示するか(以前のリリース)、DHCPが有効と報告してIPアドレスを表示し ないか(新しいリリース)のどちらかです。ネットワークポートが「リンク稼働」状態(LANに接続されてい る状態)になると、DHCP経由でIPアドレスの取得が試行されます。

コントローラの特定のネットワークポートでDHCPアドレスを取得できない場合はデフォルトのIPアドレスに 戻りますが、これには最大3分かかることがあります。デフォルトのIPアドレスは次のとおりです。

Controller 1 (port 1): IP Address: 192.168.128.101

Controller 1 (port 2): IP Address: 192.168.129.101

Controller 2 (port 1): IP Address: 192.168.128.102

Controller 2 (port 2): IP Address: 192.168.129.102

IPアドレスを割り当てる場合は、次の点に

- コントローラのポート2はカスタマーサポート用に予約します。デフォルトのネットワーク設定(DHCP が有効な状態)を変更しないでください。
- E2800およびE5700のコントローラに静的IPアドレスを設定するには、SANtricity System Managerを使用 します。E2700およびE5600のコントローラに静的IPアドレスを設定するには、SANtricity Storage Managerを使用します。静的IPアドレスの設定後は、リンク停止/稼働イベントが発生しても設定が維持さ れます。
- DHCPを使用してコントローラのIPアドレスを割り当てるには、DHCP要求を処理できるネットワークに コントローラを接続します。永続的なDHCPリースを使用してください。

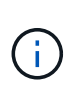

デフォルトアドレスは、リンク停止イベントが発生すると失われます。コントローラのネ ットワークポートがDHCPを使用するように設定されている場合、ケーブルの差し込み、リ ブート、電源の再投入など、リンク稼働イベントのたびにDHCPアドレスの取得が試行され ます。DHCPの試行に失敗した場合は、そのポートのデフォルトの静的IPアドレスが使用さ れます。

### <span id="page-4-0"></span>管理ポートを設定します

コントローラには、システム管理に使用するイーサネットポートが搭載されています。 必要に応じて、送信パラメータとIPアドレスを変更できます。

このタスクについて

この手順 では、ポート1を選択し、速度とポートのアドレス指定方法を決定します。ポート1は、管理クライ アントがコントローラとSystem Managerにアクセスできるネットワークに接続します。

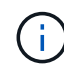

どちらのコントローラでもポート2は使用しないでください。ポート2はテクニカルサポート用 に予約されています。

手順

- 1. 「 \* ハードウェア \* 」を選択します。
- 2. 図にドライブが表示されている場合は、 \* シェルフの背面を表示 \* をクリックします。

図の表示が切り替わり、ドライブではなくコントローラが表示されます。

3. 管理ポートを設定するコントローラをクリックします。

コントローラのコンテキストメニューが表示されます。

4. [管理ポートの設定]を選択します。

Configure Management Portsダイアログボックスが開きます。

- 5. ポート1が表示されていることを確認し、\*次へ\*をクリックします。
- 6. 構成ポートの設定を選択し、 \* 次へ \* をクリックします。

フィールドの詳細

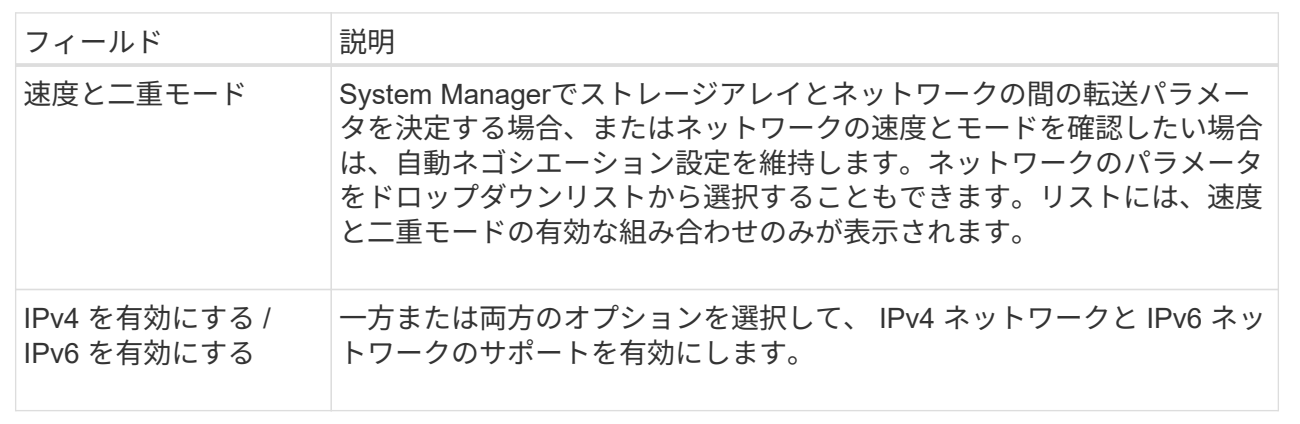

[**IPv4**を有効にする]を選択すると、[次へ\*]をクリックした後にIPv4設定を選択するためのダイアログボッ クスが開きます。「\* IPv6を有効にする\*」を選択すると、「次へ」をクリックした後でIPv6設定を選択す るためのダイアログボックスが開きます。両方のオプションを選択した場合は、IPv4設定のダイアログボ ックスが最初に開き、\*次へ\*をクリックすると、IPv6設定のダイアログボックスが開きます。

7. IPv4 と IPv6 、またはその両方を自動または手動で設定します。

#### フィールドの詳細

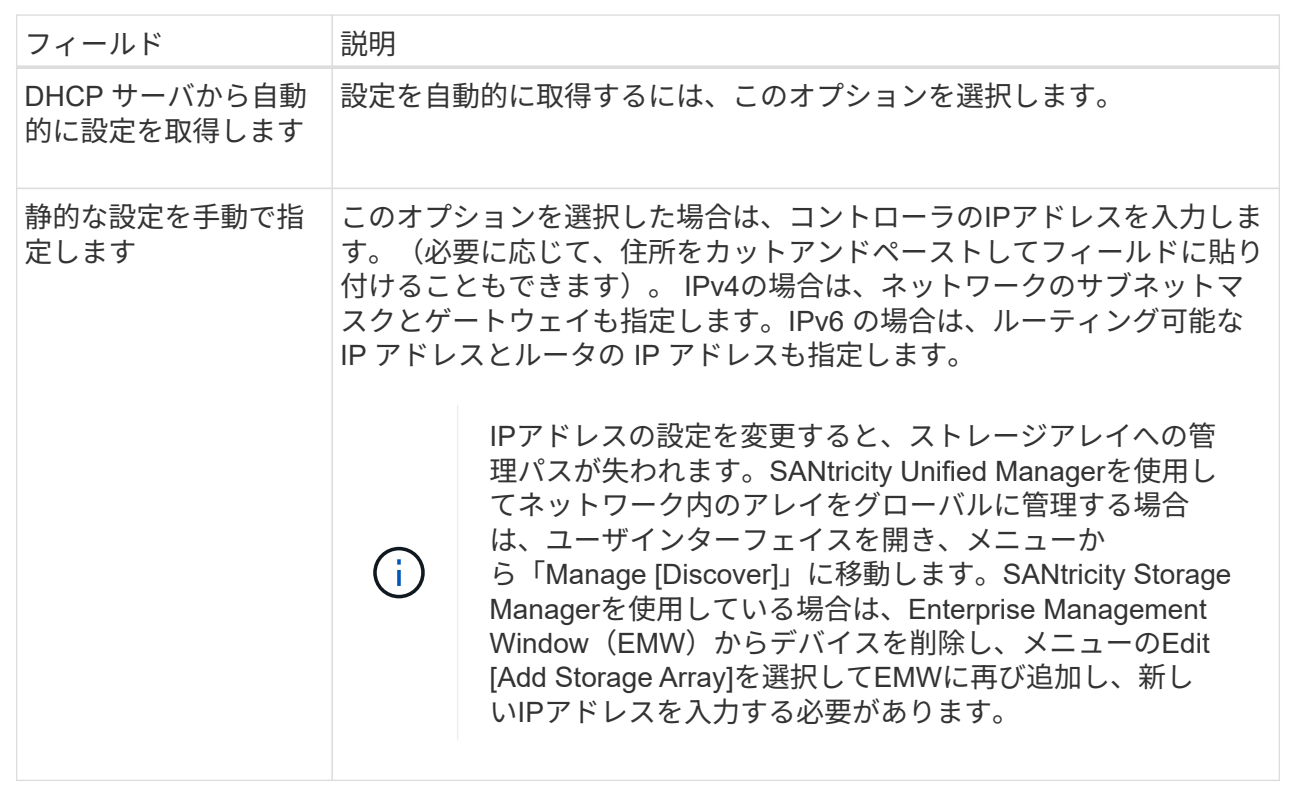

8. [ 完了 ] をクリックします。

結果

管理ポートの設定は、コントローラの設定の管理ポートタブに表示されます。

## <span id="page-5-0"></span>**NTP**サーバアドレスを設定する

ネットワークタイムプロトコル(NTP)サーバへの接続を設定すると、コントローラ がNTPサーバを定期的に照会して内部のクロックを更新できるようになります。

作業を開始する前に

- ネットワークにNTPサーバをインストールし、設定する必要があります。
- プライマリNTPサーバとオプションのバックアップNTPサーバのアドレスを確認しておく必要がありま す。これらのアドレスには、完全修飾ドメイン名、IPv4アドレス、またはIPv6アドレスを使用できます。

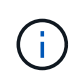

NTPサーバのドメイン名を1つ以上入力した場合は、NTPサーバアドレスを解決するよう にDNSサーバも設定する必要があります。DNSサーバの設定が必要となるのは、NTPを設定し てドメイン名を指定したコントローラだけです。

### このタスクについて

NTPを設定すると、ストレージアレイがSimple Network Time Protocol(SNTP)を使用してコントローラのク ロックを外部ホストと自動的に同期できるようになります。コントローラは設定されたNTPサーバを定期的に

照会し、その結果を使用して内部のクロックを更新します。一方のコントローラだけでNTPが有効になってい る場合、代替コントローラのクロックはNTPが有効なコントローラと定期的に同期されます。どちらのコント ローラでもNTPが有効になっていない場合は、定期的にコントローラ間で相互にクロックが同期されます。

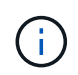

両方のコントローラでNTPを設定する必要はありませんが、設定しておくことで、ハードウェ ア障害や通信障害が発生した場合にストレージアレイの同期度が向上します。

手順

- 1. 「 \* ハードウェア \* 」を選択します。
- 2. 図にドライブが表示されている場合は、 \* シェルフの背面を表示 \* をクリックします。

図の表示が切り替わり、ドライブではなくコントローラが表示されます。

3. 設定するコントローラをクリックします。

コントローラのコンテキストメニューが表示されます。

4. Configure NTP server (NTPサーバーの設定) \*を選択します。

Configure Network Time Protocol (NTP) Server (ネットワークタイムプロトコル (NTP) サーバの設定 )ダイアログボックスが開きます。

5. [\* I want to enable NTP on Controller ( A \* or \* B \*)]を選択します。

ダイアログボックスにその他の選択項目が表示されます。

- 6. 次のいずれかのオプションを選択します。
	- \* DHCPサーバからNTPサーバアドレスを自動的に取得\*--検出されたNTPサーバアドレスが表示されま す

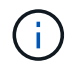

静的なNTPアドレスを使用するようにストレージアレイが設定されている場合、NTPサ ーバは表示されません。

- \* NTPサーバ・アドレスを手動で指定\*--プライマリNTPサーバ・アドレスとバックアップNTPサーバ ・アドレスを入力しますバックアップサーバはオプションです。(これらのアドレスフィールドは、 ラジオボタンを選択すると表示されます)。 サーバアドレスは、完全修飾ドメイン名、IPv4アドレ ス、またはIPv6アドレスのいずれかで指定できます。
- 7. \*オプション:\*バックアップNTPサーバのサーバ情報と認証クレデンシャルを入力します。

8. [ 保存 ( Save ) ] をクリックします。

### 結果

NTPサーバの設定は、コントローラの設定の\* DNS/NTP \*タブに表示されます。

### <span id="page-6-0"></span>**DNS**サーバアドレスの設定

ドメインネームシステム(DNS)は、コントローラとネットワークタイムプロトコル (NTP)サーバの完全修飾ドメイン名を解決するために使用されます。ストレージアレ イの管理ポートは、IPv4プロトコルとIPv6プロトコルを同時にサポートできます。

作業を開始する前に

- ネットワークにDNSサーバをインストールし、設定する必要があります。
- プライマリDNSサーバとオプションのバックアップDNSサーバのアドレスを確認しておきます。IPv4アド レスでもIPv6アドレスでもかまいません。

このタスクについて

この手順 では、プライマリおよびバックアップのDNSサーバアドレスを指定する方法について説明します。 バックアップDNSサーバは、プライマリDNSサーバで障害が発生した場合に使用するようにオプションで設 定できます。

ストレージアレイの管理ポートを動的ホスト構成プロトコル(DHCP)ですでに設定し、かつ1 つ以上のDNSサーバまたはNTPサーバをDHCPセットアップに関連付けている場合は、DNSま たはNTPを手動で設定する必要がありません。この場合、DNS / NTPサーバのアドレスはスト レージアレイによってすでに自動的に検出されているはずです。ただし、次の手順に従ってダ イアログボックスを開き、正しいアドレスが検出されていることを確認してください。

手順

 $(i)$ 

- 1. 「 \* ハードウェア \* 」を選択します。
- 2. 図にドライブが表示されている場合は、 \* シェルフの背面を表示 \* をクリックします。

図の表示が切り替わり、ドライブではなくコントローラが表示されます。

3. 設定するコントローラを選択します。

コントローラのコンテキストメニューが表示されます。

4. [Configure DNS server\*]を選択します。

ドメインネームシステム(DNS)サーバの設定ダイアログボックスが開きます。

- 5. 次のいずれかのオプションを選択します。
	- **DHCP**サーバから自動的に**DNS**サーバアドレスを取得--検出されたDNSサーバアドレスが表示されま す

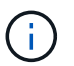

静的DNSアドレスを使用するようにストレージアレイが設定されている場合、DNSサ ーバは表示されません。

◦ **DNS**サーバアドレスを手動で指定する--プライマリDNSサーバのアドレスとバックアップDNSサーバ のアドレスを入力しますバックアップサーバはオプションです。(これらのアドレスフィールドは、 ラジオボタンを選択すると表示されます)。 IPv4アドレスでもIPv6アドレスでもかまいません。

6. [ 保存( Save ) ] をクリックします。

7. もう一方のコントローラに対して上記の手順を繰り返します。

結果

DNS設定は、コントローラ設定の\* DNS/NTP \*タブに表示されます。

# <span id="page-8-0"></span>コントローラの設定を表示します

ホストインターフェイス、ドライブインターフェイス、管理ポートのステータスなど、 コントローラに関する情報を確認できます。

#### 手順

- 1. 「 \* ハードウェア \* 」を選択します。
- 2. 図にドライブが表示されている場合は、 \* シェルフの背面を表示 \* をクリックします。

図の表示が切り替わり、ドライブではなくコントローラが表示されます。

3. 次のいずれかを実行してコントローラの設定を表示します。

- コントローラをクリックしてコンテキストメニューを表示し、\*設定の表示\*を選択します。
- コントローラアイコン(「\* Shelf 」ドロップダウン・リストの横)を選択します。デュプレックス構 成の場合は、ダイアログボックスから Controller A\*または\* Controller B\*を選択し、\* Next \*をクリック します。

Controller Settings(コントローラ設定)ダイアログボックスが開きます。

4. タブを選択して、プロパティ設定間を移動します。

一部のタブには、右上に[詳細設定を表示]\*のリンクがあります。

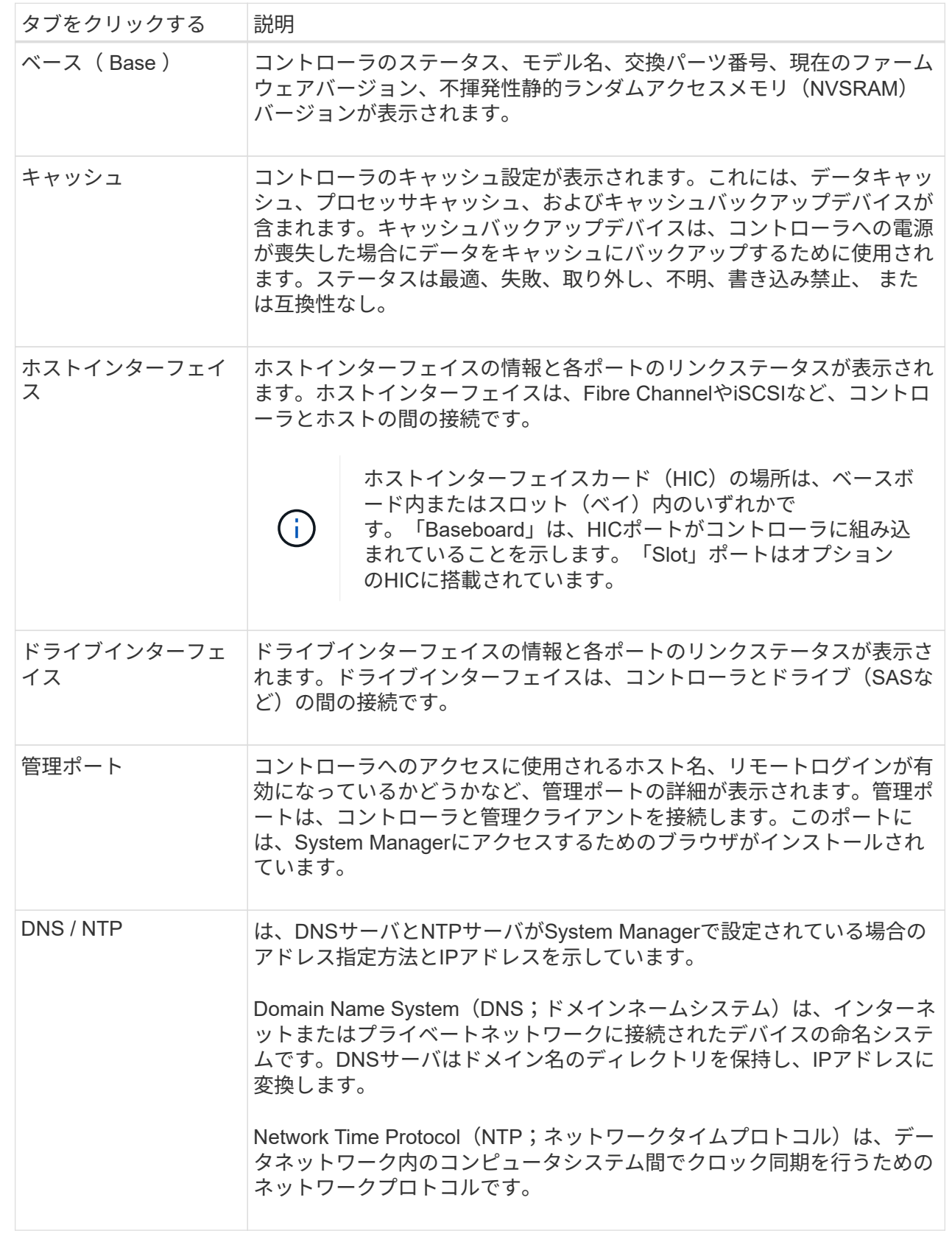

### 5. [\* 閉じる \* ] をクリックします。

# <span id="page-10-0"></span>リモートログイン(**SSH**)の設定

リモートログインを有効にすると、ローカルエリアネットワーク外のユーザがコントロ ーラ上でSSHセッションを開始し、設定にアクセスできるようになります。

SANtricity バージョン11.74以降では、SSHキーやSSHパスワードの入力をユーザに求めることで、多要素認 証(MFA)を設定することもできます。SANtricity バージョン11.73以前の場合、この機能には、SSHキーと パスワードを使用した多要素認証のオプションは含まれません。

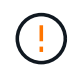

セキュリティ上のリスク--セキュリティ上の理由から、リモートログイン機能を使用するのは テクニカルサポート担当者だけにしてください。

#### 手順

- 1. 「 \* ハードウェア \* 」を選択します。
- 2. 図にドライブが表示されている場合は、 \* シェルフの背面を表示 \* をクリックします。

図の表示が切り替わり、ドライブではなくコントローラが表示されます。

3. リモートログインを設定するコントローラをクリックします。

コントローラのコンテキストメニューが表示されます。

4. Configure remote login (SSH)\*を選択します。(SANtricity バージョン11.73以前の場合、このメニュー項 目は\*リモートログインの変更\*です)。

リモートログインを有効にするためのダイアログボックスが表示されます。

5. [リモートログインを有効にする\*]チェックボックスをオンにします。

この設定では、リモートログインに次の3つの許可オプションが提供されます。

- パスワードのみ。このオプションでは、完了し、[保存(Save)]をクリックできます。デュプレック スシステムの場合は、前の手順に従って、2台目のコントローラでリモートログインを有効にできま す。
- \* SSHキーまたはパスワード\*。このオプションについては、次の手順に進みます。
- パスワードと**SSH**キー**\***の両方。このオプションでは、**[**リモートログインに許可された公開鍵とパス ワードを要求する]チェックボックスをオンにして、次の手順に進みます。
- 6. [**Authorized public key**]フィールドに値を入力します。このフィールドには、OpenSSH \* authorized keys \*ファイルの形式の、許可された公開鍵のリストが含まれます。

[**Authorized public key**]フィールドに入力する場合は、次のガイドラインに注意してください。

- Authorized Public Key \*フィールド環境 は両方のコントローラを対象としており、1台目のコントロー ラでのみ構成する必要があります。
- authorized\_keys \*ファイルには、1行に1つのキーのみを含める必要があります。#で始まる行と空白行 は無視されます。ファイル形式の詳細については、を参照してください ["OpenSSH](https://www.ssh.com/academy/ssh/authorized-keys-openssh)[の](https://www.ssh.com/academy/ssh/authorized-keys-openssh)[認証済](https://www.ssh.com/academy/ssh/authorized-keys-openssh)[みキーの](https://www.ssh.com/academy/ssh/authorized-keys-openssh) [設定](https://www.ssh.com/academy/ssh/authorized-keys-openssh)["](https://www.ssh.com/academy/ssh/authorized-keys-openssh)。
- \*authorized\_keys \*ファイルは、次の例のようになります。

```
ssh-rsa
AAAAB3NzaC1yc2EAAAADAQABAAABAQDJlG20rYTk4ok+xFjkPHYp/R0LfJqEYDLXA5AJ4
9w3DvAWLrUg+1CpNq76WSqmQBmoG9jgbcAB5ABGdswdeMQZHilJcu29iJ3OKKv6SlCulA
j1tHymwtbdhPuipd2wIDAQAB
```
#### 7. 完了したら、\*保存\*をクリックします。

- 8. デュプレックスシステムでは、上記の手順に従って、2台目のコントローラでリモートログインを有効に できます。パスワードとSSHキーの両方のオプションを設定する場合は、「リモートログインに許可され た公開鍵とパスワードを要求する」チェックボックスを再度選択してください。
- 9. テクニカルサポートのトラブルシューティングが完了したら、リモートログインの設定ダイアログボック スに戻り、\*リモートログインを有効にする\*チェックボックスの選択を解除することで、リモートログイ ンを無効にできます。2台目のコントローラでリモートログインが有効になっている場合は、確認ダイア ログが開き、2台目のコントローラでもリモートログインを無効にできます。

リモートログインを無効にすると、現在のSSHセッションがすべて終了し、新しいログイン要求はすべて 拒否されます。

# <span id="page-11-0"></span>コントローラをオンラインにします

コントローラがオフライン状態またはサービスモードの場合は、オンラインに戻すこと ができます。

手順

- 1. 「 \* ハードウェア \* 」を選択します。
- 2. 図にドライブが表示されている場合は、 \* シェルフの背面を表示 \* をクリックします。

図の表示が切り替わり、ドライブではなくコントローラが表示されます。

3. オフライン状態またはサービスモードのコントローラをクリックします。

コントローラのコンテキストメニューが表示されます。

4. 「オンラインにする」を選択し、処理を実行することを確認します。

結果

リストアされた優先パスがマルチパスドライバによって検出されるまでに最大10分かかることがあります。

このコントローラが元々所有していたボリュームは、各ボリュームに対するI/O要求を受け取った時点で自動 的にコントローラに戻されます。場合によっては、\* redistribute volumes \*コマンドを使用して手動でボリュ ームを再配分する必要があります。

## <span id="page-11-1"></span>コントローラをオフラインにします

指示があった場合は、コントローラをオフラインに切り替えることができます。

作業を開始する前に

- ストレージアレイに2台のコントローラが必要です。オフラインに切り替えないコントローラはオンライ ン(最適状態)である必要があります。
- 使用中のボリュームがないこと、またはボリュームを使用しているすべてのホストにマルチパスドライバ がインストールされていることを確認してください。

このタスクについて

[CAUTION]

 $====$ 

Recovery

Guruまたはテクニカルサポートの指示があった場合を除き、コントローラをオフラインに切り替え ないでください。

 $====$ 

- .手順
- . 「 \* ハードウェア \* 」を選択します。
- . 図にドライブが表示されている場合は、 \* シェルフの背面を表示 \* をクリックします。 +

図の表示が切り替わり、ドライブではなくコントローラが表示されます。

. オフラインに切り替えるコントローラをクリックします。

+

コントローラのコンテキストメニューが表示されます。

. 「\*オフラインに切り替え」を選択し、操作を確定します。

### .結果

System

Managerでコントローラのステータスがオフラインに更新されるまで数分かかることがあります。 ステータスの更新が完了するまでは、他の処理を開始しないでください。

[[ID41f1683ca8fbff47010cafef5f43041f]] = コントローラをサービスモードにします :allow-uri-read: :icons: font :relative\_path: ./sm-hardware/ : imagesdir: {root path}{relative path}../media/

[role="lead"] 指示があった場合は、コントローラをサービスモードに切り替えることができます。

.作業を開始する前に \* ストレージアレイに 2台のコントローラが必要です。サービスモードに切り替えないコントローラはオンライン(最適状 態)である必要があります。

使用中のボリュームがないこと、またはボリュームを使用しているすべてのホストにマルチパスド ライバがインストールされていることを確認してください。

[NOTE]

 $====$ 

\*

コントローラをサービスモードに切り替えると、パフォーマンスが大幅に低下する可能性がありま す。テクニカルサポートの指示があった場合を除き、コントローラをサービスモードに切り替えな いでください。

### $====$

### .手順

+

. 「 \* ハードウェア \* 」を選択します。

. 図にドライブが表示されている場合は、 \* シェルフの背面を表示 \* をクリックします。 +

図の表示が切り替わり、ドライブではなくコントローラが表示されます。

. サービスモードに切り替えるコントローラをクリックします。

コントローラのコンテキストメニューが表示されます。

. [サービスモードに切り替え]を選択し、操作を確定します。

[[IDc3fd6ed6a5dd5e6a2f1c5e96787279c2]] = コントローラをリセット(リブート)します :allow-uri-read: :icons: font :relative\_path: ./sm-hardware/ : imagesdir: {root path}{relative path}../media/

[role="lead"] 一部の問題に対処するには、コントローラのリセット(リブート)が必要です。コントローラに物 理的にアクセスできない場合でも、コントローラをリセットできます。

.作業を開始する前に \* ストレージアレイに 2台のコントローラが必要です。リセットしないコントローラがオンライン(最適状態)である必要 があります。 \*

使用中のボリュームがないこと、またはボリュームを使用しているすべてのホストにマルチパスド

ライバがインストールされていることを確認してください。

#### .手順

. 「 \* ハードウェア \* 」を選択します。

. 図にドライブが表示されている場合は、 \* シェルフの背面を表示 \* をクリックします。 +

図の表示が切り替わり、ドライブではなくコントローラが表示されます。

. リセットするコントローラをクリックします。

 $+$ 

コントローラのコンテキストメニューが表示されます。

. 「\* Reset \*」を選択し、処理を確定します。

:leveloffset: -1

:leveloffset: -1

 $<<$ 

\*著作権に関する情報\*

Copyright © 2024 NetApp, Inc. All Rights Reserved. Printed in the U.S.このドキュメントは著作権によって保護されています。著作権所有者の書面による事前承諾が ある場合を除き、画像媒体、電子媒体、および写真複写、記録媒体、テープ媒体、電子検索システ ムへの組み込みを含む機械媒体など、いかなる形式および方法による複製も禁止します。

ネットアップの著作物から派生したソフトウェアは、次に示す使用許諾条項および免責条項の対象 となります。

このソフトウェアは、ネットアップによって「現状のまま」提供されています。ネットアップは明 示的な保証、または商品性および特定目的に対する適合性の暗示的保証を含み、かつこれに限定さ れないいかなる暗示的な保証も行いません。ネットアップは、代替品または代替サービスの調達、 使用不能、データ損失、利益損失、業務中断を含み、かつこれに限定されない、このソフトウェア の使用により生じたすべての直接的損害、間接的損害、偶発的損害、特別損害、懲罰的損害、必然 的損害の発生に対して、損失の発生の可能性が通知されていたとしても、その発生理由、根拠とす る責任論、契約の有無、厳格責任、不法行為(過失またはそうでない場合を含む)にかかわらず、 一切の責任を負いません。

ネットアップは、ここに記載されているすべての製品に対する変更を随時、予告なく行う権利を保 有します。ネットアップによる明示的な書面による合意がある場合を除き、ここに記載されている 製品の使用により生じる責任および義務に対して、ネットアップは責任を負いません。この製品の 使用または購入は、ネットアップの特許権、商標権、または他の知的所有権に基づくライセンスの 供与とはみなされません。

このマニュアルに記載されている製品は、1つ以上の米国特許、その他の国の特許、および出願中の 特許によって保護されている場合があります。

権利の制限について:政府による使用、複製、開示は、DFARS 252.227-7013(2014年 2月) およびFAR 5252.227-19 (2007年12月) のRights in Technical Data -Noncommercial Items(技術データ - 非商用品目に関する諸権利)条項の (b)(3)項、に規定された制限が適用されます。

本書に含まれるデータは商用製品および / または商用サービス(FAR

2.101の定義に基づく)に関係し、データの所有権はNetApp,

Inc.にあります。本契約に基づき提供されるすべてのネットアップの技術データおよびコンピュー タ

ソフトウェアは、商用目的であり、私費のみで開発されたものです。米国政府は本データに対し、 非独占的かつ移転およびサブライセンス不可で、全世界を対象とする取り消し不能の制限付き使用 権を有し、本データの提供の根拠となった米国政府契約に関連し、当該契約の裏付けとする場合に のみ本データを使用できます。前述の場合を除き、NetApp,

Inc.の書面による許可を事前に得ることなく、本データを使用、開示、転載、改変するほか、上演 または展示することはできません。国防総省にかかる米国政府のデータ使用権については、DFARS 252.227-7015(b)項(2014年2月)で定められた権利のみが認められます。

\*商標に関する情報\*

NetApp、NetAppのロゴ、link:http://www.netapp.com/TM[http://www.netapp.com/TM ^]に記載されているマークは、NetApp,

Inc.の商標です。その他の会社名と製品名は、それを所有する各社の商標である場合があります。